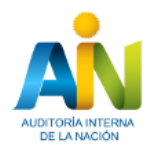

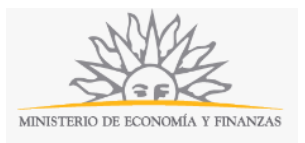

# **Aprobación de Estatutos de Sociedades Anónimas Estandarizados| Ministerio de Economía y Finanzas| Auditoría Interna de la Nación:**

### **Descripción.**

Se trata del estatuto que se rige por la Ley 16.060 a ser presentado para su aprobación, en formato que se encuentra disponible– en sus cinco variantes-en la página web de la Auditoría Interna de la Nación. Dicho estatuto debe completarse en los campos editables habilitados a tal efecto con los datos de los socios, capitales contractuales, tipo de acciones, monto de capital suscripto e integrado.

### **¿Qué requisitos previos debo cumplir para la realización del trámite?**

Esta información se encuentra disponible en la web tramites.gub.uy.

Para acceder a la misma ingresar en el siguiente enlace: https://tramites.gub.uy/ampliados?id=321

# **¿Qué requerimientos necesito para poder realizar este trámite en línea?**

- a. Contar con conexión estable a internet.
- b. Contar con dirección de correo electrónico.
- c. Estar adherido o contar con alguno de los medios de pago habilitados.
- d. Posibilidad de adjuntar archivos en formato P. D. F.

Este trámite puede ser iniciado por Sociedades Anónimas.

### **¿Cuáles son los pasos que debo seguir para realizar este trámite en línea?**

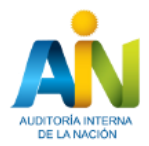

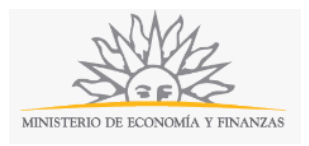

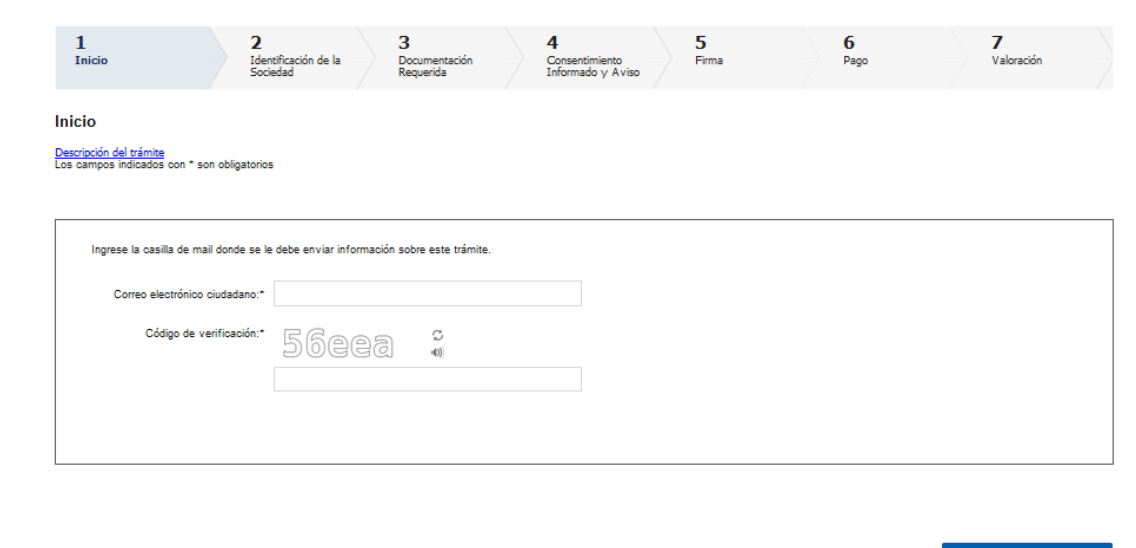

El primer paso corresponde al ingreso de los datos de **inicio:**

Ingrese la casilla de mail donde se le debe enviar información sobre el trámite y los datos de la imagen que se mostrará en el Captcha.

Haga click en *continuar al paso siguiente.*

Inmediatamente después de completar el inicio recibirá un correo electrónico, a la casilla que ingresó, con la siguiente información:

- 1) Un número provisorio identificador del trámite y un enlace que le permite retomar el trámite si por algún motivo no logra completar el inicio en el momento. A partir de la recepción de este correo usted tendrá 3 días para poder culminar el trámite.
- 2) Un código que le permite realizar el seguimiento en línea de la situación del trámite en el portal del Estado. Para ello, ingrese en el enlace <https://tramites.gub.uy/seguimiento> y copie y pegue el numero recibido en el correo (si no recibe esta información en este correo, le llegará un mail con este detalle en las próximas horas).

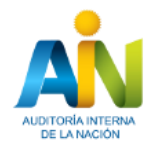

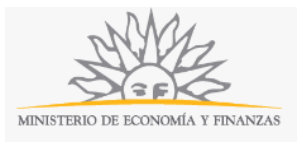

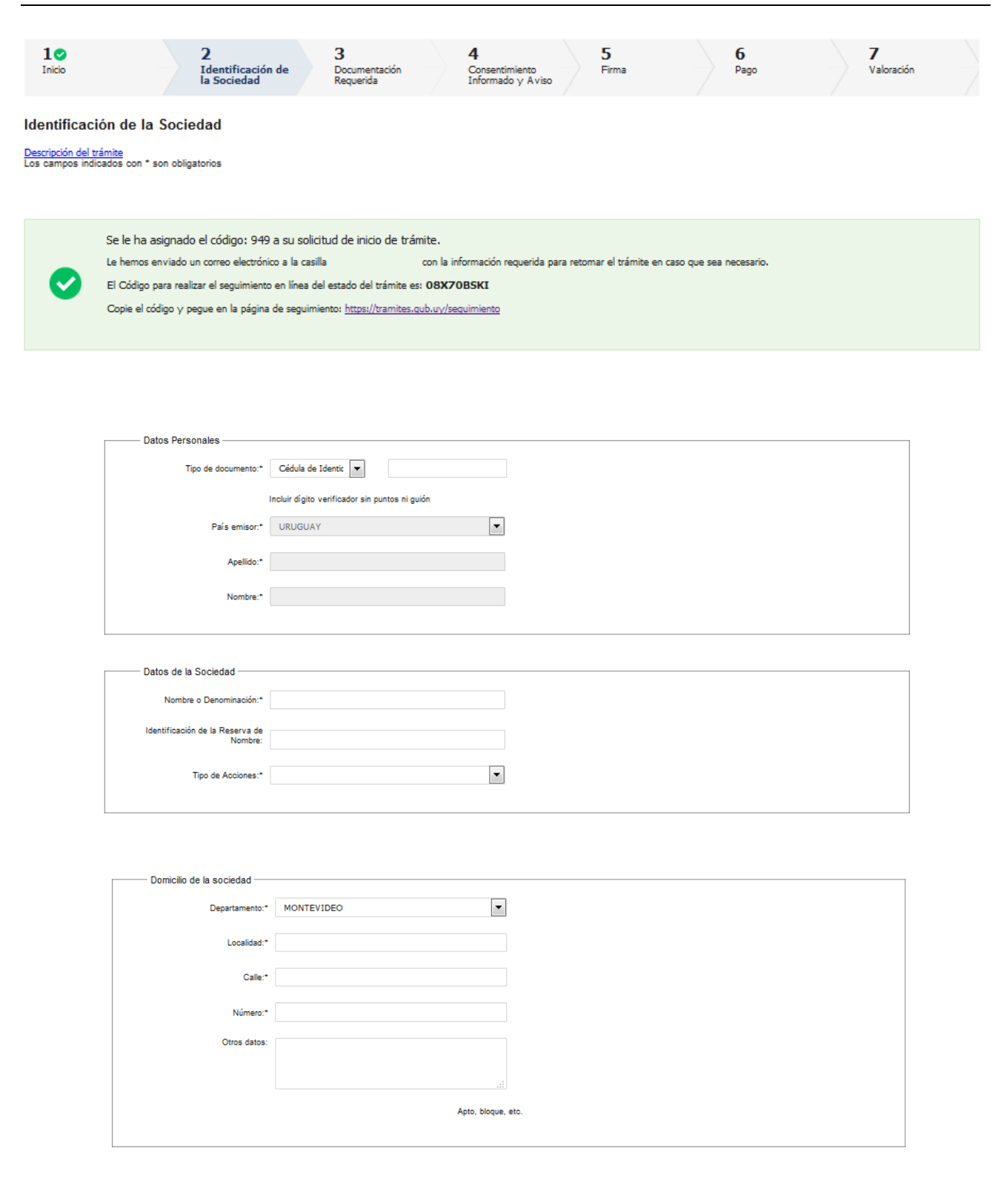

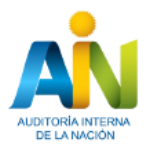

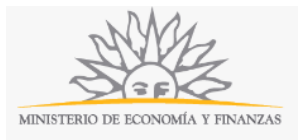

Continuar al paso siguiente >>

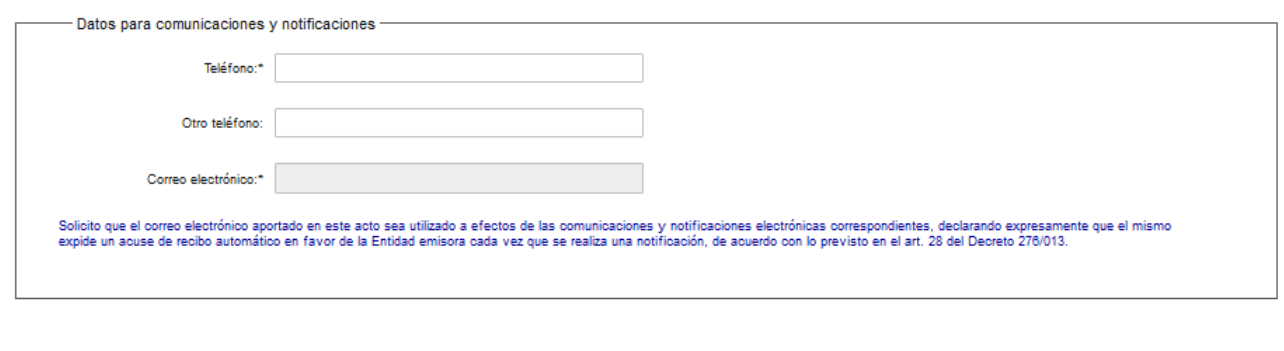

El segundo paso corresponde al ingreso de los **Datos de Identificación de la Sociedad**:

Complete los espacios. Recuerde que los espacios con asterisco (\*) son obligatorios.

En el espacio T*ipo de documento* seleccione una opción de la lista desplegable:

- Cédula de identidad
- Pasaporte
- Otro

Ingrese *Número* - Incluir dígito verificador sin puntos ni guión.

En el espacio *País emisor* seleccione una opción de la lista desplegable.

Si en el espacio *Tipo de documento* seleccionó *Cédula de identidad* y el país emisor es Uruguay, la cédula ingresada se validará y los espacios Nombres y Apellidos se completarán de forma automática.

Complete los datos de la sociedad. En el espacio *Tipo de acciones* seleccione una opción de la lista desplegable:

- Al portador.
- Nominativas.
- Escriturales.

Complete los datos del domicilio de la sociedad. En el espacio *Departamento* seleccione una opción de la lista desplegable:

- Artigas
- Canelones
- Cerro Largo
- Colonia
- Durazno
- Flores
- Florida
- Lavalleja
- Maldonado

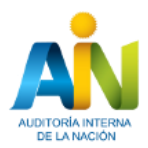

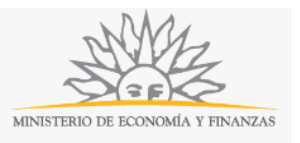

Montevideo

- Paysandú
- Rio Negro
- Rivera
- Rocha
- Salto
- San José
- Soriano
- Tacuarembó
- Treinta y Tres

Complete los datos para comunicaciones y notificaciones.

Leyenda: Solicito que el correo electrónico aportado en este acto sea utilizado a efectos de las comunicaciones y notificaciones electrónicas correspondientes, declarando expresamente que el mismo expide un acuse de recibo automático en favor de la Entidad emisora cada vez que se realiza una notificación, de acuerdo con lo previsto en el artículo 28 del Decreto 276/013.

Si desea puede salir del formulario, descartar el formulario o guardar el formulario y retomarlo en otra oportunidad.

Para continuar haga click en el botón *Continuar la paso siguiente.* 

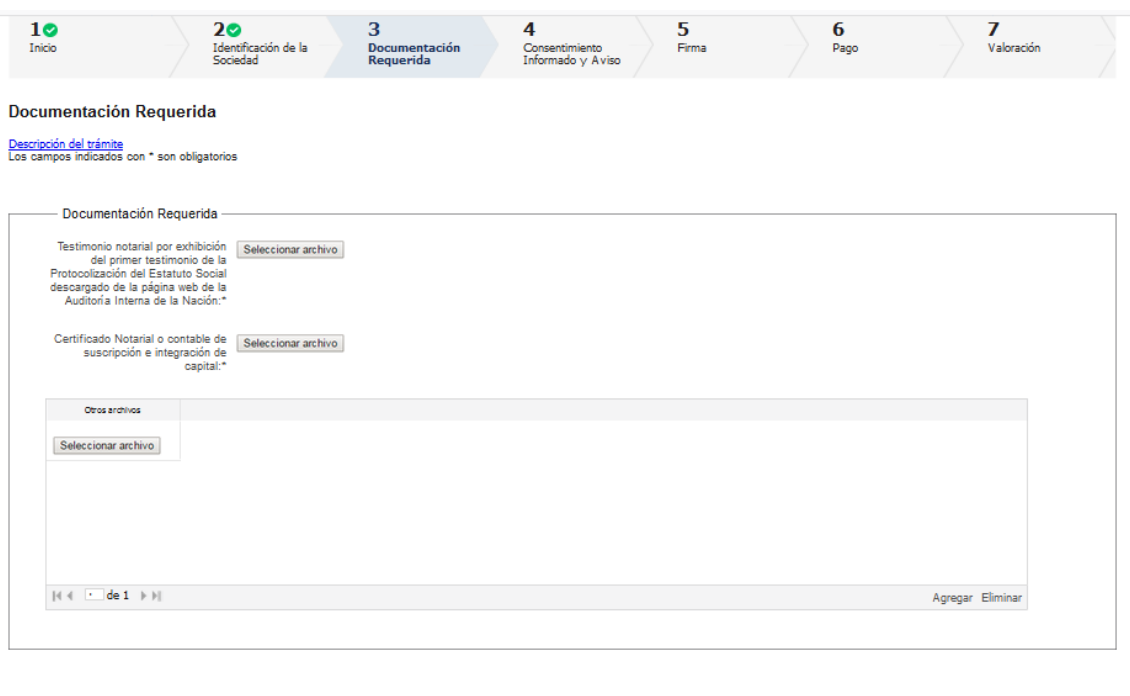

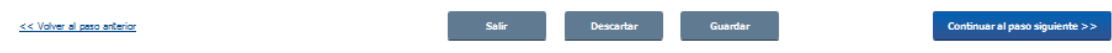

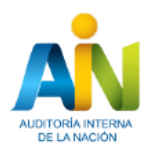

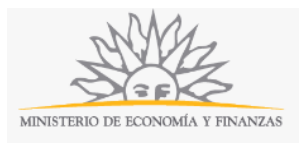

El tercer paso corresponde al ingreso de los **Documentación requerida**.

Complete los espacios. Recuerde que los espacios con asterisco (\*) son obligatorios.

Haga click en el botón *Seleccionar archivo* para adjuntar *Testimonio notarial por exhibición del primer testimonio de la Protocolización del Estatuto Social descargado de la página web de la Auditoría Interna de la Nación y el Certificado Notarial o contable de suscripción e integración de capital* en formato P. D. F.

Si desea, haga click en el botón *Seleccionar archivo* para adjuntar otro documento. Si desea adjuntar más de un archivo (tiene la posibilidad de adjuntar hasta 10), haga click en el botón *Agregar* y se habilitará la posibilidad de adjuntar otro nuevo archivo. Para eliminar un archivo adjunto, seleccione la fila correspondiente y haga click en el botón *Eliminar.* 

Si desea puede salir del formulario, descartar el formulario o guardar el formulario y retomarlo en otra oportunidad. También puede volver al paso anterior.

Para continuar haga click en el botón *Continuar al paso siguiente.*

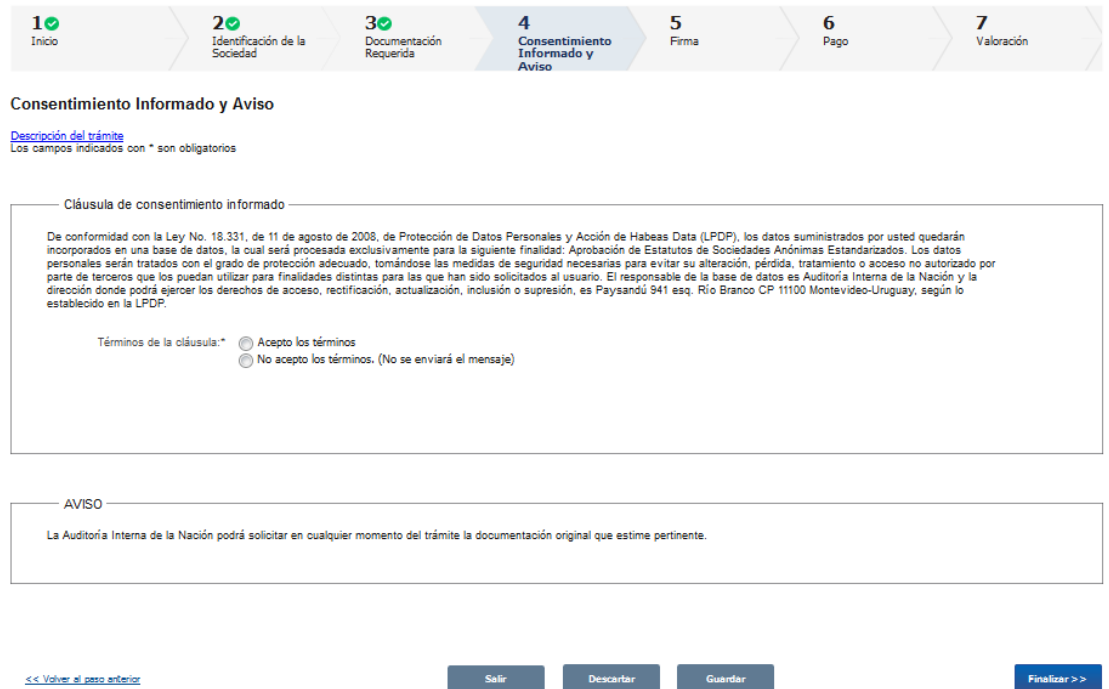

El cuarto paso corresponde al **Consentimiento informado y aviso.** 

Para finalizar debe aceptar los términos de la Cláusula de Consentimiento Informado.

#### **La Auditoría interna de la Nación podrá solicitar en cualquier momento del trámite la documentación original que estime pertinente.**

Si desea puede salir del formulario, descartar el formulario o guardar el formulario y retomarlo en otra oportunidad. También puede volver al paso anterior.

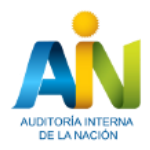

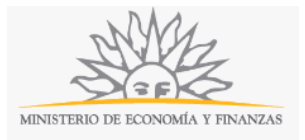

#### Para finalizar, haga click en botón *Finalizar.*

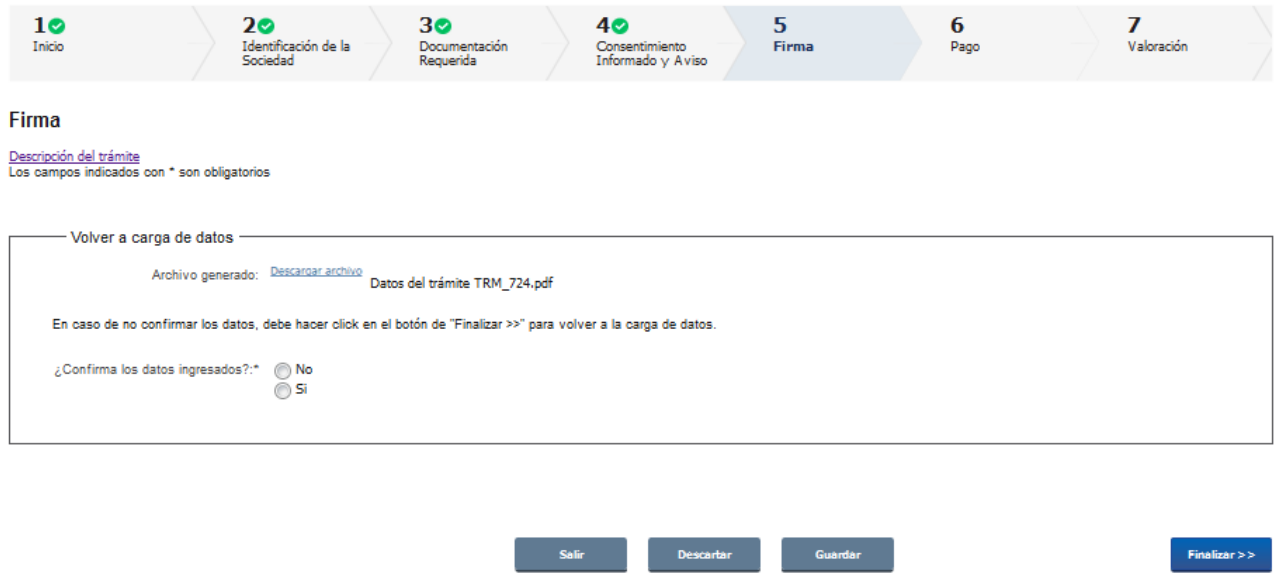

El quinto paso corresponde a la **Firma.**

En caso de no confirmar los datos, debe hacer click en el botón de Finalizar para volver a la carga de datos.

En caso de confirmar los datos, se desplegará una nueva pantalla.

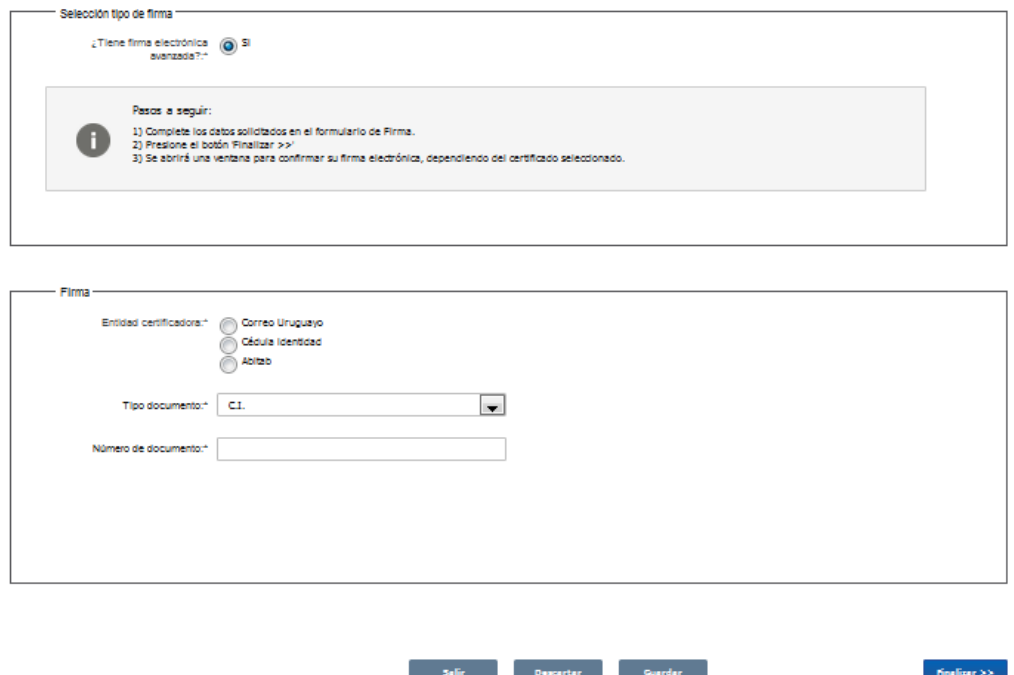

Siga los pasos descritos en *Selección tipo de firma*.

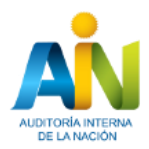

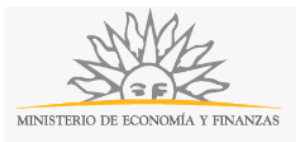

En el espacio *Entidad certificadora,* seleccione:

- Correo
- Cédula Uruguaya
- Abitab

En el espacio *Tipo documento,* seleccione de lista desplegable:

- Cédula
- Pasaporte
- R. U. T.
- Otro

Si desea puede salir del formulario, descartar el formulario o guardar el formulario y retomarlo en otra oportunidad.

Para finalizar, haga click en botón *Finalizar.*

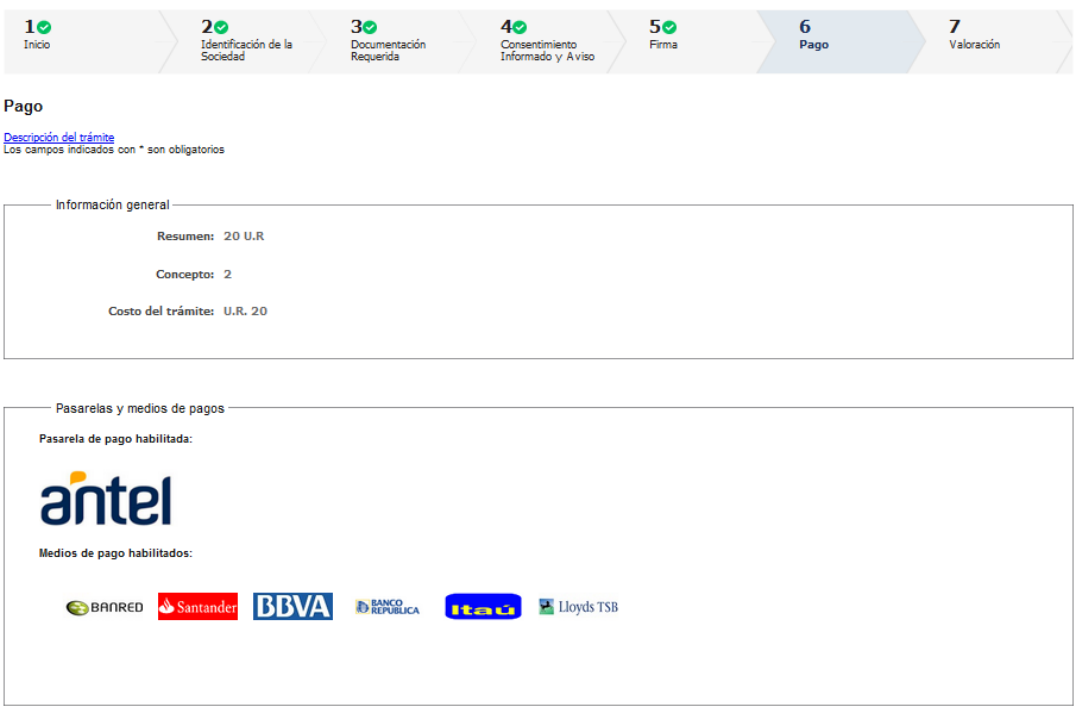

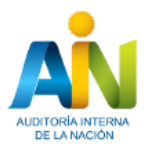

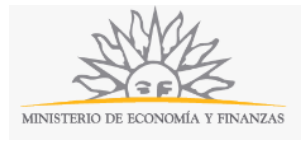

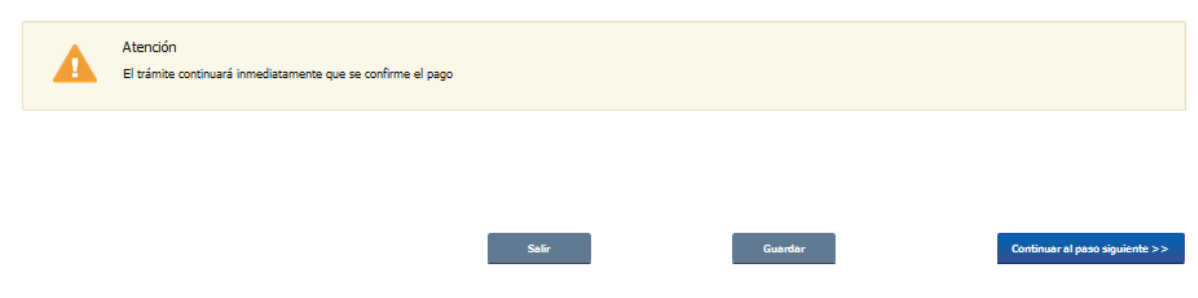

El sexto paso corresponde a la información de **Pago**.

Se desplegará la pantalla para elegir cómo efectuar el pago. Al finalizar podrá cancelar o continuar haciendo click en el botón correspondiente.

Una vez confirmado el pago, aparecerá un mensaje que indicará que se ha realizado la transacción correctamente y se informará el número de referencia de transacción.

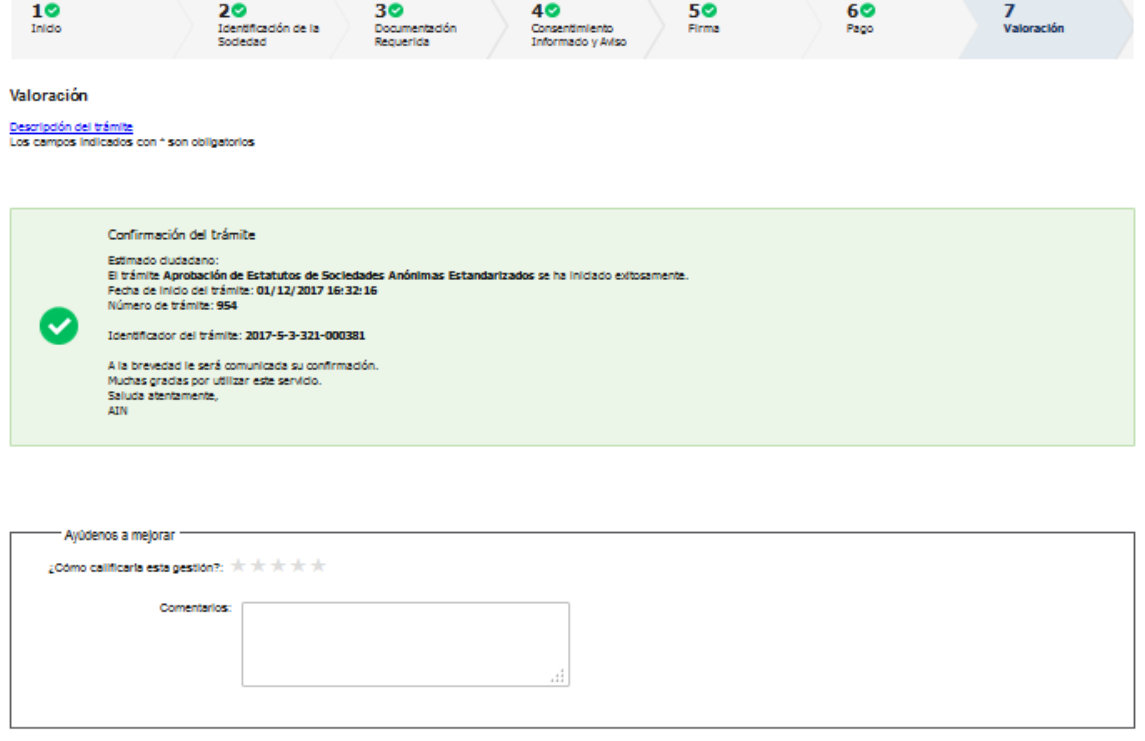

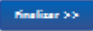

Para concluir el trámite califique la gestión haciendo click sobre las estrellas. Opcionalmente puede ingresar comentarios.

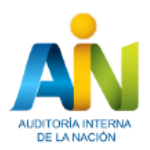

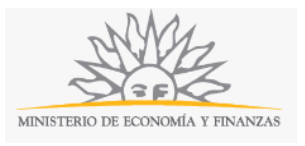

#### **Haga click en el botón** *Finalizar* **para que su trámite quede efectivamente iniciado. Si usted no finaliza el trámite, éste no será recibido por el organismo.**

A continuación, recibirá un correo electrónico con la siguiente información:

El trámite Aprobación de estatutos de Sociedades Anónimas estandarizadas se ha iniciado exitosamente. Fecha de inicio: xx/xx/xxxx Nro de trámite: xx (este Nro le será requerido en caso que deba retomar el trámite). A la brevedad le será comunicada su confirmación. Muchas gracias por utilizar este servicio. Saluda atentamente AIN

Se adjunta un archivo en formato P D F con la información ingresada por el ciudadano.

# **¿Dónde puedo realizar consultas?**

En forma telefónica a través del 2901 7223 - 2901 5704 interno 2601.

En forma presencial de lunes a viernes de 10.00 a 15:00 horas en Paysandú 941-Piso 3.

En los canales de Atención Ciudadana:

- En forma telefónica a través del 0800 INFO (4636) o \*463.
- Vía web a través del mail: [atencionciudadana@agesic.gub.uy](mailto:atencionciudadana@agesic.gub.uy) .

En forma presencial en los Puntos de Atención Ciudadana, ver direcciones en [www.atencionciudadana.gub.uy](http://www.atencionciudadana.gub.uy/) .

# **¿Cómo continúa el trámite dentro del organismo una vez iniciado en línea?**

El trámite será recepcionado por la Mesa Reguladora de la Auditoría Interna de la Nación. Si fuese necesario solicitarle aclaración sobre los datos ingresados, se comunicarán con usted mediante correo electrónico a la dirección que ingresó en el formulario.

En caso que los datos ingresados sean suficientes se creará un expediente electrónico. Usted recibirá un correo electrónico automático con la confirmación de que se creó el expediente y con un número de identificación para poder realizar seguimiento en el organismo.

Todas las comunicaciones (notificaciones / observaciones / resoluciones) que el organismo deba realizar para dar curso a su trámite, serán enviadas por correo electrónico desde la casilla [notificacionsa@ain.gub.uy](mailto:notificacionsa@ain.gub.uy) a la dirección que usted indicó como válida en el formulario para recepción comunicaciones y notificaciones.